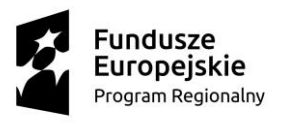

**N** MAŁOPOLSKA

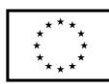

*Załącznik nr 9 do Regulaminu rekrutacji*

## **Instrukcja zakładania konta na platformie MOODLE [http://mche.up.krakow.pl](http://mche.up.krakow.pl/)**

## JAK ZAŁOŻYĆ KONTO?

Nauczyciele samodzielnie zakładają konta na platformie MOODLE służącej do realizacji kursu MOOC – II Modułu szkolenia.

Celem założenia konta należy wejść na stronę [http://mche.up.krakow.pl](http://mche.up.krakow.pl/) i kliknąć ikonę "zaloguj się" w prawym górnym rogu okna.

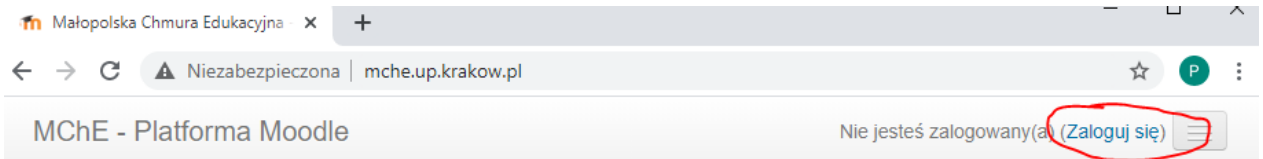

# Małopolska Chmura Edukacyjna - Platforma Moodle

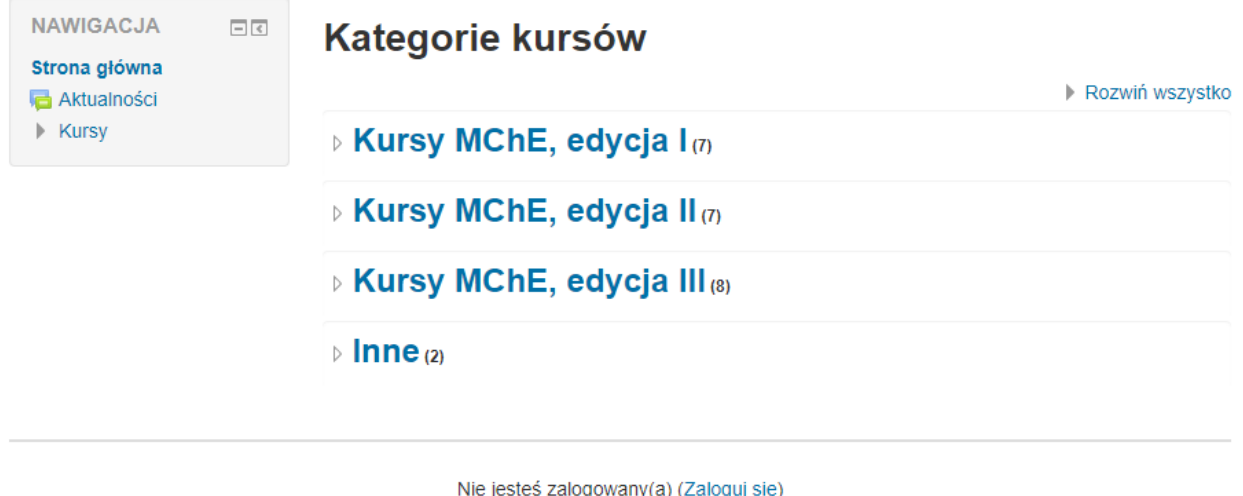

moodle

Otworzy się okno, w którym będzie m.in. instrukcja dla osób, które po raz pierwszy odwiedzają serwis.

Należy kliknąć w link "nowe konto" lub guzik "zacznij teraz od utworzenia nowego konta".

**M o d e r n i z a c j a k s z t a ł c e n i a z a w o d o w e g o w M a ł o p o l s c e I I**

**N** MAŁOPOLSKA

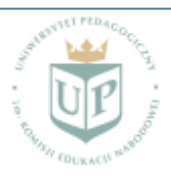

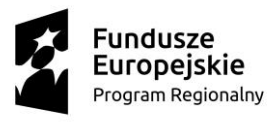

# **N** MAŁOPOLSKA

Unia Europejska Europejski Fundusz Społeczny

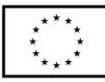

yjna  $x +$ 

 $\rightarrow$  C  $\Delta$  Niezabezpieczona | mche.up.krakow.pl/lo MChE - Platforma Moodle Polski (pl) +

Małopolska Chmura Edukacyjna - Platforma Moodle

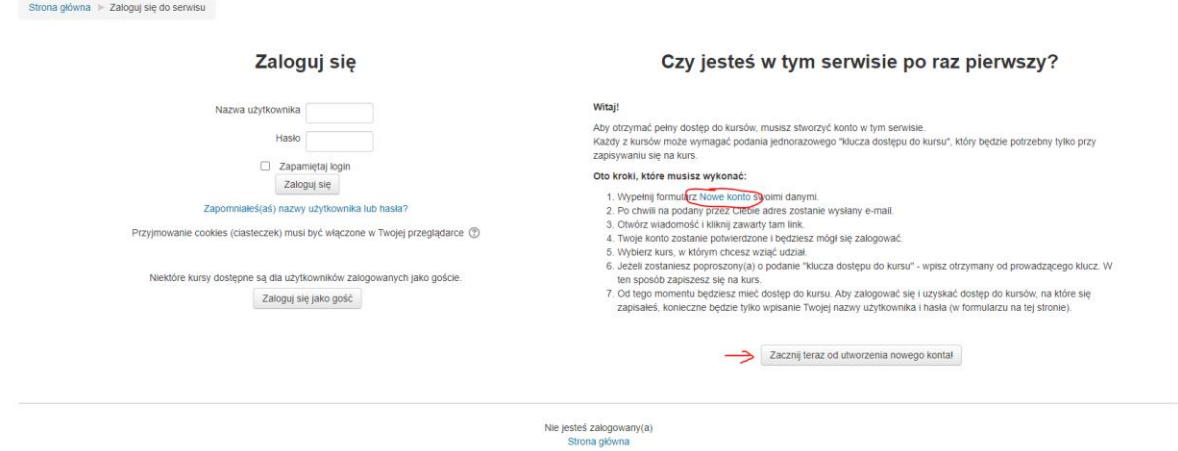

Po kliknięciu otworzy się nowe okno z formularzem, który należy uzupełnić zgodnie z zamieszczonymi polami.

Formularz zawiera następujące dane niezbędne:

- Nazwa użytkownika
- Hasło
- E-mail
- Imie
- Nazwisko

Opcjonalnie:

- Miasto
- Kraj

Po podaniu powyższych danych należy kliknąć "Utwórz moje nowe konto".

### JAK AKTYWOWAĆ KONTO?

Na podany w rejestracji konta adres e-mail otrzymają Państwo link aktywacyjny. Po kliknięciu w niego otrzymają Państwo e-mail z informacją, że konto zostało utworzone.

Po aktywowaniu konta będą Państwo mieli możliwość zapisania się na kurs MOOC.

### JAK ZAPISAĆ SIĘ NA KURS MOOC?

Celem zapisania się na określony kurs MOOC należy zalogować się na platformie [http://mche.up.krakow.pl](http://mche.up.krakow.pl/), kliknąć na nazwę kursu zgodnego z określonym w Formularzu zgłoszeniowym obszarze tematycznym i podać klucz otrzymany drogą e-mailową na adres podany przy rejestracji konta.

M o d e r n i z a c j a k s z t a ł c e n i a z a w o d o w e g o w M a ł o p o l s c e l l

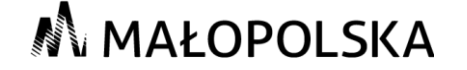

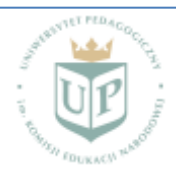

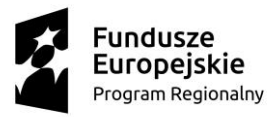

# **N** MAŁOPOLSKA

Unia Europejska Europejski Fundusz Społeczny

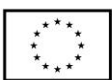

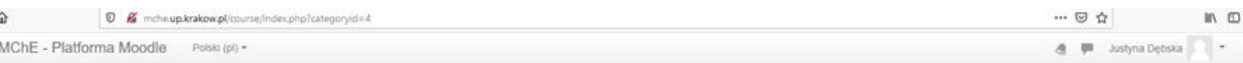

#### Małopolska Chmura Edukacyjna - Platforma Moodle

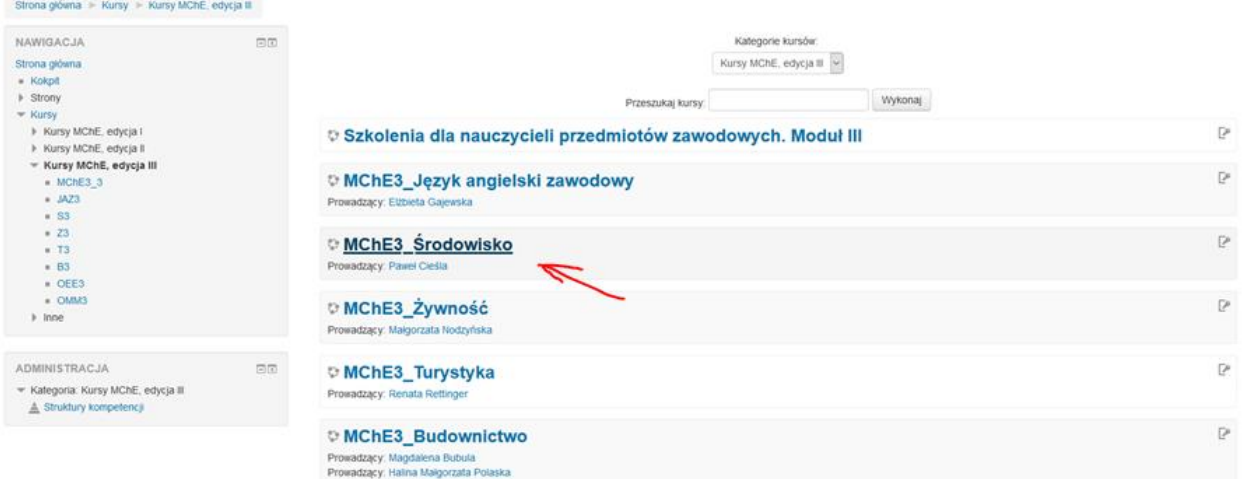

## **Opcje zapisów**

## MChE3\_Środowisko Prowadzący: Paweł Cieśla

<sup>r</sup> Zapisywanie samodzielne (Student)

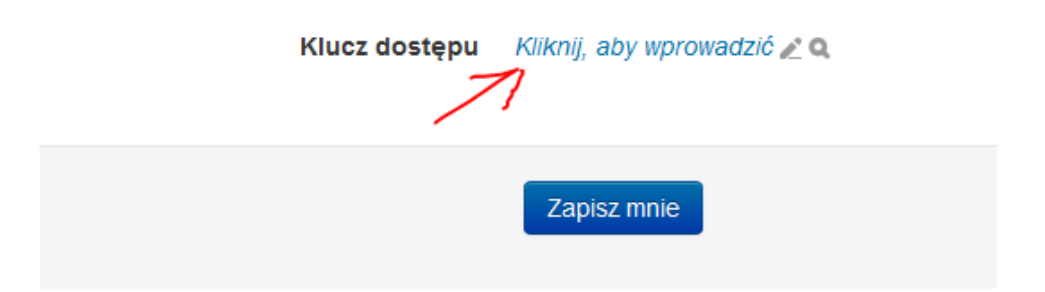

Po kliknięciu w guzik "Zapisz mnie", zostaną Państwo automatycznie przeniesieni do treści kursu.

W przypadku problemów z zalogowaniem się do kursu prosimy kontakt z dr Pawłem Cieślą [pawel.ciesla@up.krakow.pl](mailto:pawel.ciesla@up.krakow.pl)

#### M o d e r n i z a c j a k s z t a ł c e n i a z a w o d o w e g o w M a ł o p o l s c e l l

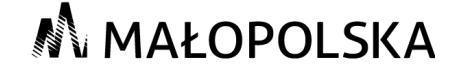

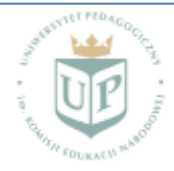